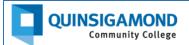

## Student Guide: How to Login to Blackboard

**STEP 1:** Log in to "The Q" (the student portal). Follow the directions to logon to the Q that are posted here: <a href="https://www.qcc.edu/files/help/The Q/the q-universal-login-student.pdf">https://www.qcc.edu/files/help/The Q/the q-universal-login-student.pdf</a>

STEP 2: Click on the Blackboard "Click to Login" button.

**NOTE**: The Blackboard login button appears after you log onto the Q, under the "Welcome" tab.

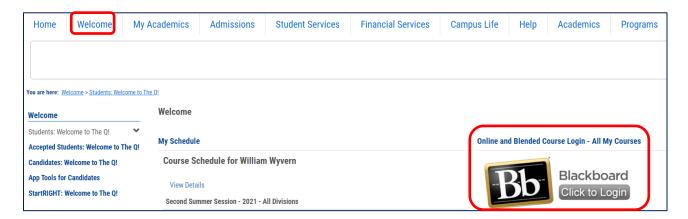

The Blackboard login process was updated during the winter 2022 holiday break. If this is your first time

logging onto Blackboard since the Fall 2022 semester, you will need to do the following:

A. Click on the drop-down menu where it says, "Sign in with third-party account."

B. Select "Sign in with your Microsoft Account."

C. If you are already signed into your Microsoft account, you will be automatically connected to Blackboard. If you are not already signed into your Microsoft account, enter your Username and Password and click on the "Sign In" button.

D. You should now see a page welcoming you to the new Blackboard. You can click on a button to continue to the Blackboard Institution Page (homepage).

Blackboard

Username

Password

Sign In

Forgot Password?

Sign in with third-party account

Sign in with your Microsoft Account

Log In with your Microsoft Account

(Tuesday, December 27, 2022)

To log in with your Microsoft Account, click on the box that says Sign in with 3rd party account, and select Sign-in with your Microsoft Account.

## 24/7 Support

Phone Number: 508.854.4427, Press 1 for Student Support QCC IT Service Desk: https://www.gcc.edu/help

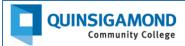

STEP 3: On the Blackboard Institution Page (homepage), click on "Courses" on the left side navigation menu.

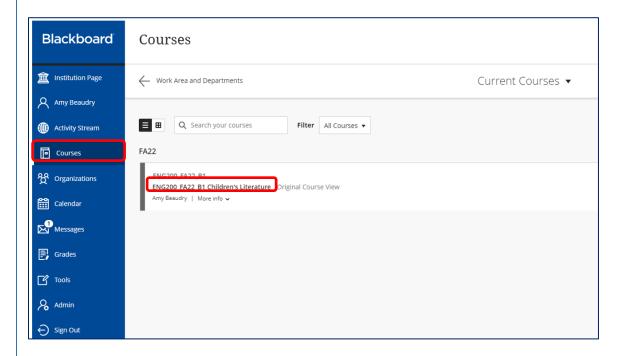

**STEP 4:** Your list of courses will show up in the middle of the web page. Click on the **name of the specific course** you want to access.

24/7 Blackboard Support

Phone Number: 508.854.4427

Help Chat or Web Ticket: www.qcc.edu/blackboardsupport